## Helge Kvaase (2007) Brukerveiledning for registrering av resultater fra Myhres kartleggingsprøve i matematikk $1$

Læremidler for profesjonsutdanning nr 6/2007. Lillestrøm: Skriftserien. Høgskolen i Akershus ISBN 978-82-488-0026-2

Digitalt læremiddel – kopieringsoriginal pr 11.9.2007

Selges kun fra Høgskolen i Akershus, Postboks 423, 2001 Lillestrøm. Pris kr 100 kr + 20 i ekspedisjonsgegyr. Alle bestillinger må merkes med e-post adresse, tydelig navn, leveringsadresse, telefon og eventuelt fakturaadresse.

Bestilling:

<u>.</u>

Fax Skriftserien direkte 64 84 90 07 e-post: [eva.andresen@hiak.no](mailto:eva.andresen@hiak.no) eller [else.askeroi@hiak.no](mailto:else.askeroi@hiak.no) Tlf. sentralbord 64 84 90 00

Endringer i materialet annonseres kun på vår hjemmeside. Dato for originalversjonen er 11.9.07, evt. endringer annonseres med ny dato – du kan kontakte oss for ny versjon (gratis).

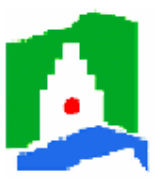

Skriftserien. Redaktør Else Askerøi, 5.9.2007. Høgskolen i Akershus

<span id="page-0-0"></span><sup>&</sup>lt;sup>1</sup> Kolbjørnsen, Elisabeth, Kari Kolbjørnsen, Jorunn Strømme og Pia Thoresen (red.) (2006): Myhres kartleggingsprøve i matematikk for grunn- og videregående skole. Revidert utgave. Høgskolen i Akershus. Skriftserien: Læremidler for profesjonsutdanning nr. 5. ISBN-13: 978-82-488-0025-5

## Helge Kvaase (Høgskolen i Akershus 2007): Brukerveiledning for registrering av resultater fra Myhres kartleggingsprøve i matematikk

Oppstart (Skjermoppløsning 1152x864 passer best, evt. høyere ) Det anbefales at du lar originalfilen være uforandret.

- 1. Åpne filen Myhres test og lagre den med et annet navn. Denne nye filen bruker du som din arbeidsfil. Hvis noe skulle gå galt, kan du åpne originalen igjen og lagre med et annet navn.
- 2. Dersom du trenger mer enn 8 klasser kan du bare åpne originalen igjen og lagre den med et annet navn, så har du en fil med 8 nye klasser.

Det anbefales også å lagre hyppig det du har gjort, og spesielt når dette materialet prøves ut for første gang.

For at ikke brukeren uforvarende skal ødelegge noe, er det lagt inn beskyttelse på arkene, ved vertøy/beskytt ark. Du kan oppheve beskyttelsen ved samme menyvalg og passord pass.

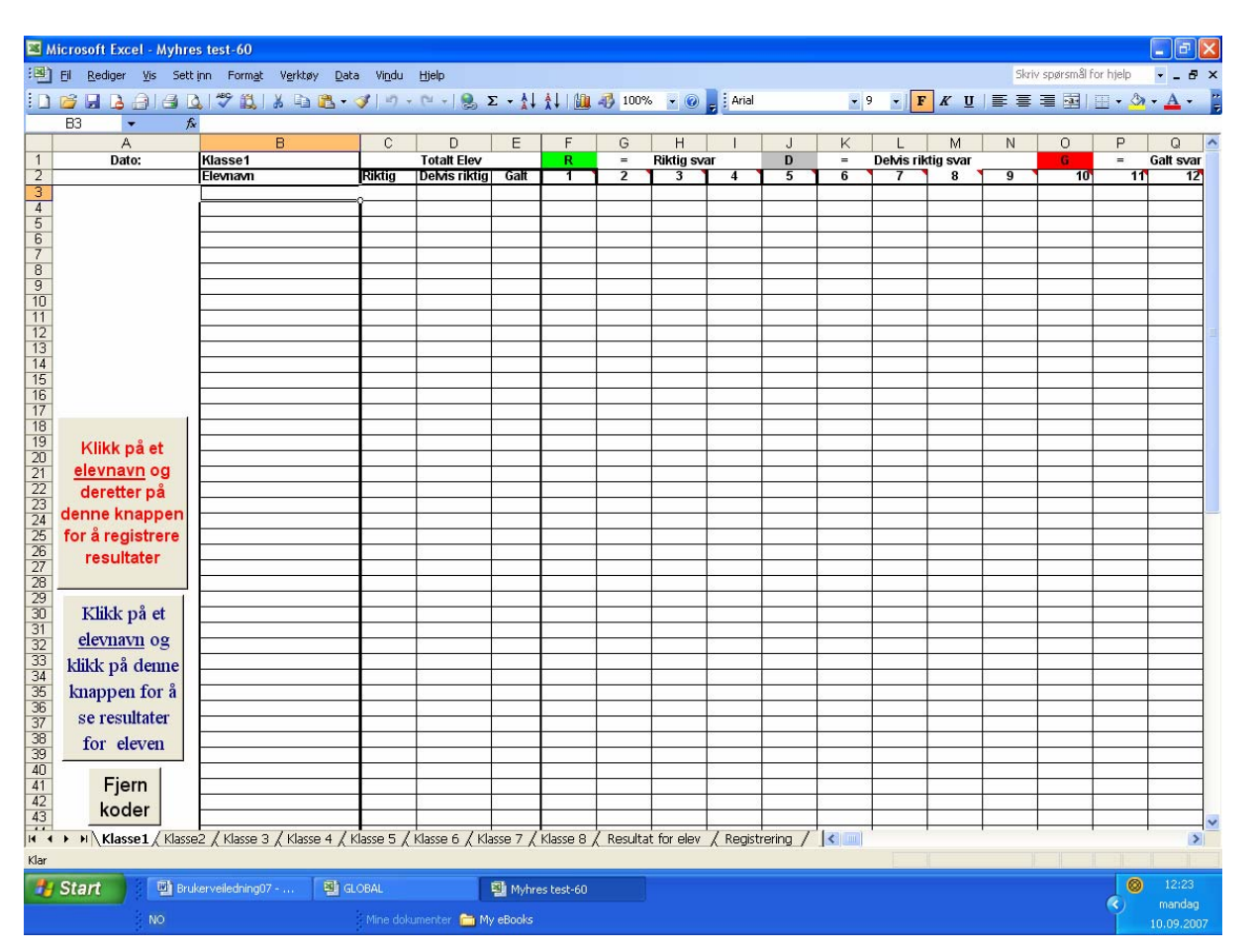

Ved åpning av filen Myhres test får du fram dette bildet på skjermen:

Eksempelet viser data for klasse 1. Du kan se at fanenavnet for arket er Klasse 1, det samme er navnet i celle B1.

Første gang du er inne er det klargjort for 8 klasser, som du kan bruke til å legge inn nye klasser med klassenavn. Du endrer f. eks. Klasse 2 til navnet på klassen din. Legg merke til at du ikke skal bruke de to siste arkene, Resultat for elev og Registrering, disse brukes av

systemet. Har du bruk for mer enn 8 klasser, kan du åpne en ny kopi av originalfilen og lagre den med et nytt navn.

Når du har satt inn klassenavn kan du gå videre og legge inn elever ved navn i kolonne A under overskriften **Navn.** Det er plass til 60 elever i hver klasse. Du kan skrive navnene inn, eller kopiere fra andre elevlister.

Du ser to bokser som du kan klikke på, en for å se på, evt. skrive ut resultater for en enkelt elev, og en for å registrere resultater for enkeltelever.

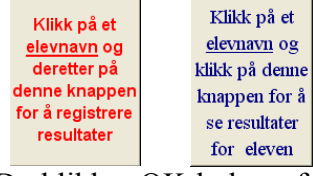

Før du klikker på en av disse boksene, må du velge en elev (klikke på et elevnavn). Hvis du ikke har gjort dette, får du en advarsel i en boks:

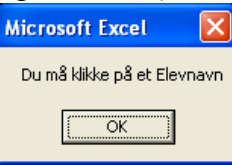

Du klikker OK-boksen for å gå videre, klikke på et navn og på en av de nevnte boksene o.s.v.

Obs.: Når du klikker på en av de to boksene vil også klassenavnet som står i celle A1 bli overført til den aktuelle arkfanen, for å sikre at disse to navnene er like. Dette kan du prøve når du legger inn en ny klasse.

Under ser du nederste del av tabellen, hvor det er resultater for hele klassen, vist som antall og prosent:

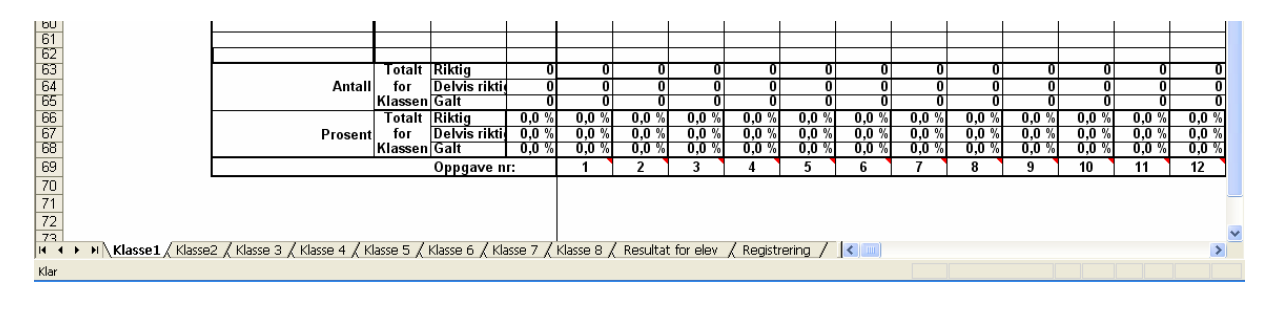

Innlegg av ny klasse:

- 1. Klikk på arkfanen til et ledig klasseark
- 2. Klikk på celle A1, hvor det gamle klassenavnet står.
- 3. Skriv inn det nye klassenavnet og trykk Enter-tasten.
- 4. Klikk på boksen: og videre OK-boksen .

Kontroller at fanenavnet er endret.

Nå er det klart for å legge inn elevnavn i den nye klasse

Registrering av resultater.

Registreringen skjer for en elev av gangen.

Klikk på navnet til den aktuelle elevens navn.

Klikk på boksen:

Klikk på et elevnavn og klikk på denne knappen for å se resultater for eleven

Dette arket vil nå vise seg:

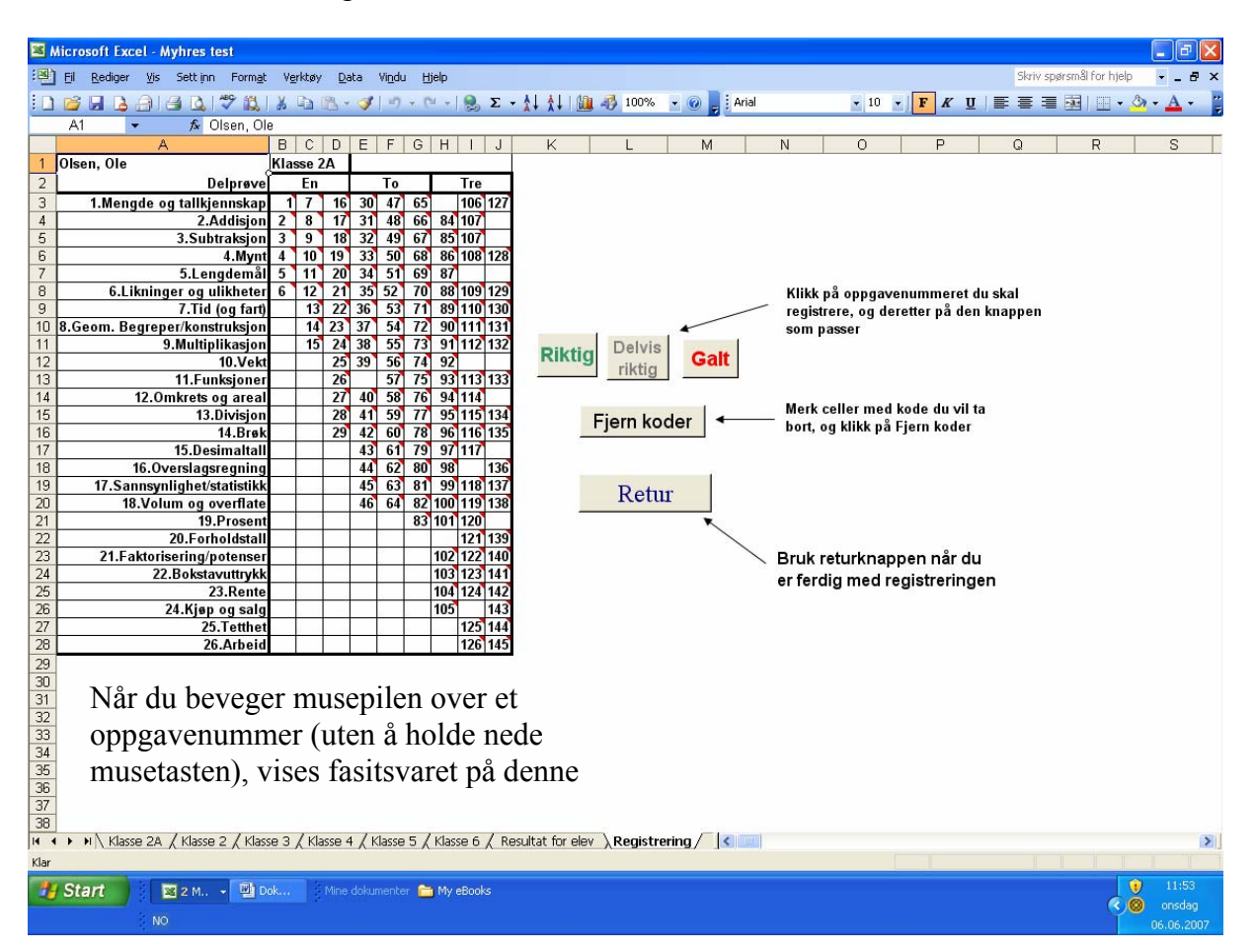

Registreringen skjer ved at du klikker på oppgave nummeret som skal registreres, riktig svar på denne oppgaven vises, elevens svar vurderes og resultatet registreres ved å klikke på den av de tre øverste knappene som passer best.

Hvis du gjør en feil, kan du slette koder, ved å merke cellen hvor de aktuelle kodene står og klikke på kappen: Fjern koder

Retur

Når du har lagt inn de resultatene du skal, klikker du knappen:

Du kommer da tilbake til klassearket, og samtidig overføres registreringene til den aktuelle eleven på dette arket.

Tiden er nå inne til å lagre endringene som er gjort, Fil/Lagre.

## Se på/skrive ut resultater for enkeltelever.

Når du er i klasse arket, og vil ha en bedre oversikt over resultatene til en enkelt elev, klikker du på navnet til eleven, og deretter på knappen: Klikk på et elevnavn og klikk på denne knappen for å se resultater for eleven

Dette arket kommer da fram:

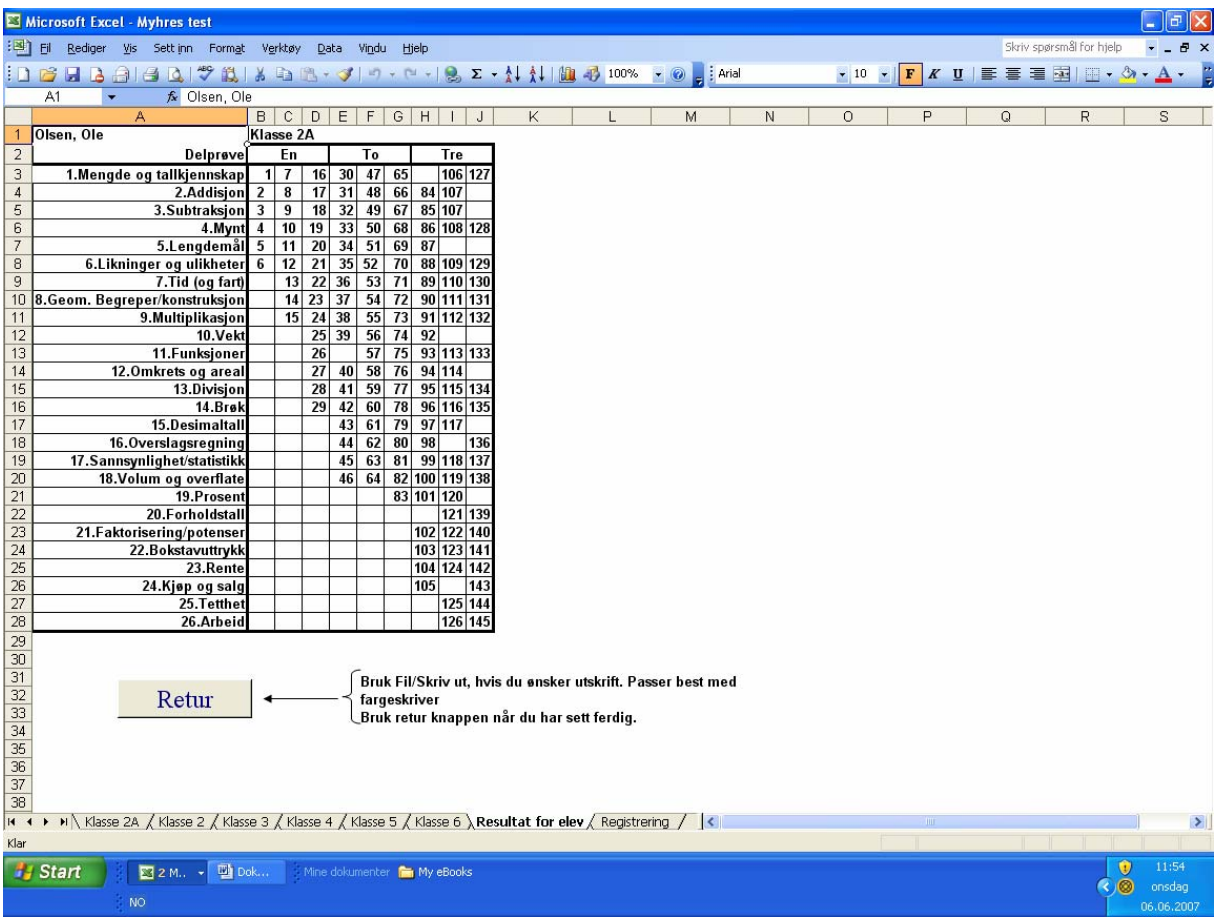

Du kan se at både klassenavn (her Klasse 2A og elevens navn (her Ole Olsen) vises på arket. Her vil også alle registrerte resultater for eleven vises med farge på aktuelle oppgavenummer

## Bruk av resultatene

For de som er interessert i å sammenlikne resultater innen- og mellom klasser eller skoler, har Excel mange muligheter for statistiske beregninger. Resultater som ligger i Excel format lar seg dessuten lett overføre til andre statistikkprogram.

For bruk av prøven generelt viser vi til den veiledningen som følger originalkopiene til Myhres kartleggingsprøve.

Dersom du har problemer med programmet, kan du kontakte Helge Kvaase på epost: [helge.kvaase@hiak.no](mailto:helge.kvaase@hiak.no)